### 家長登入會議室指引

1. 進入嘉大附小首頁,網頁往下滑,點選數位學習。

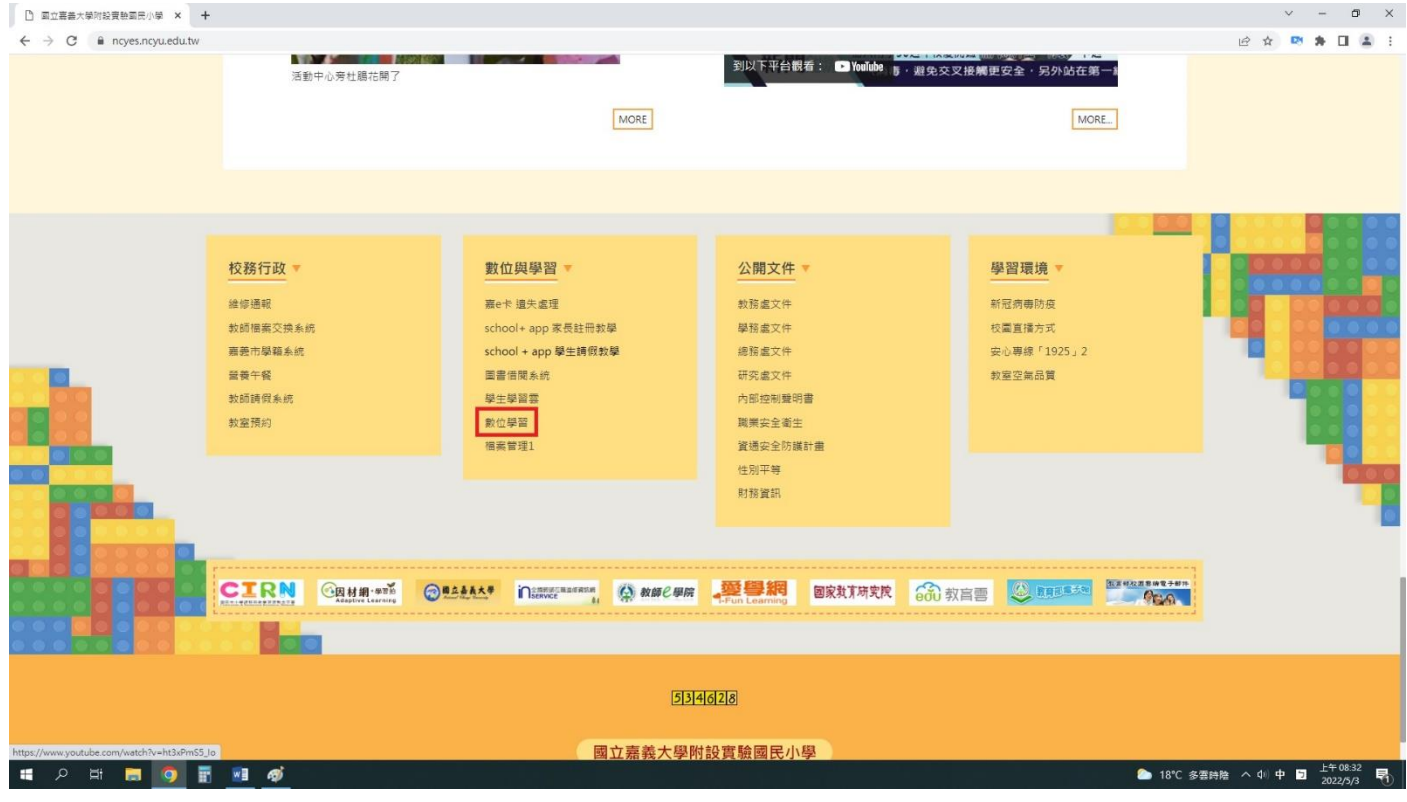

### 2. 進入數位學習平台,點選右上角登入。

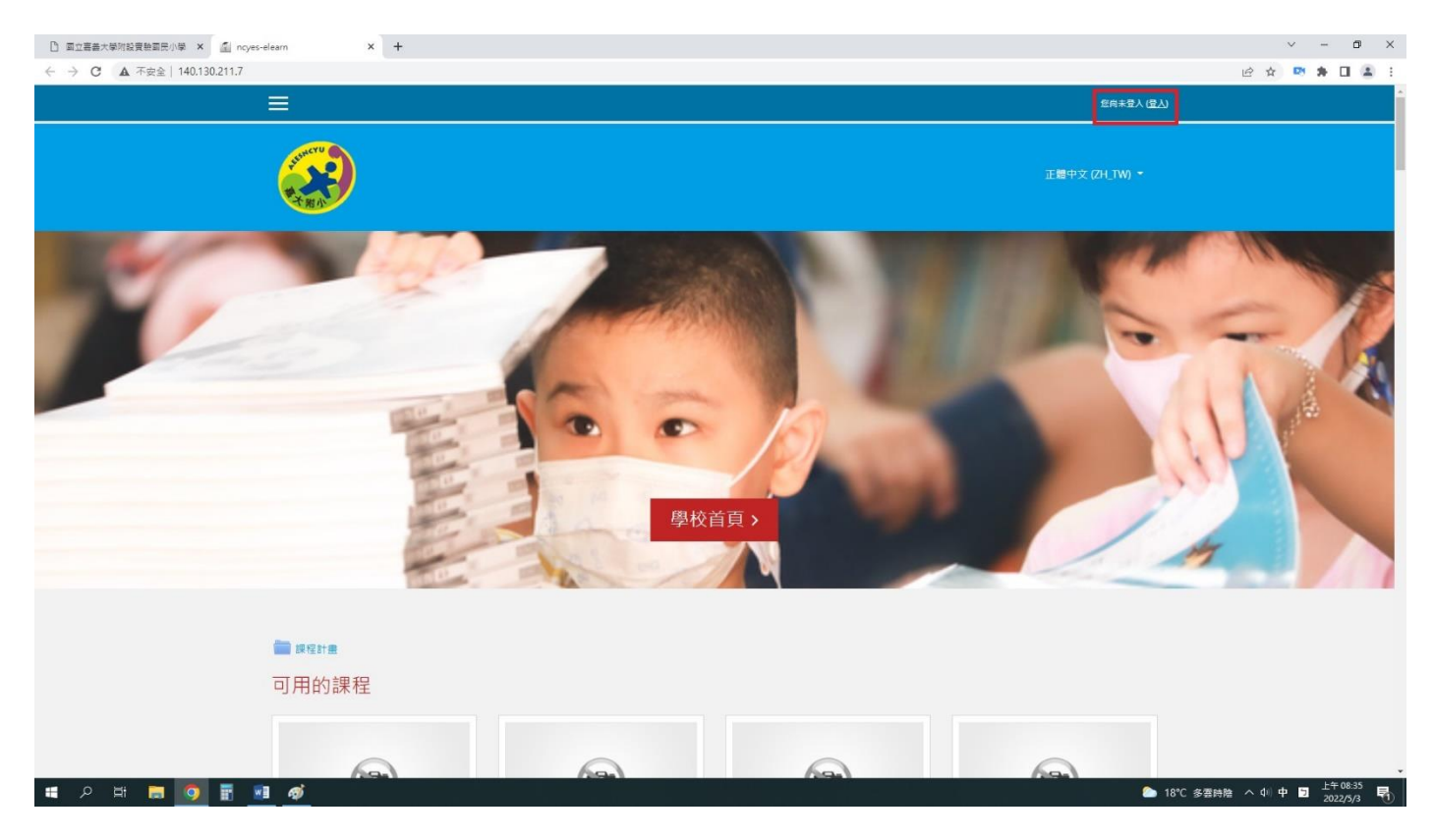

## 3.請登入個人帳號密碼,若忘記請參閱聯絡簿。

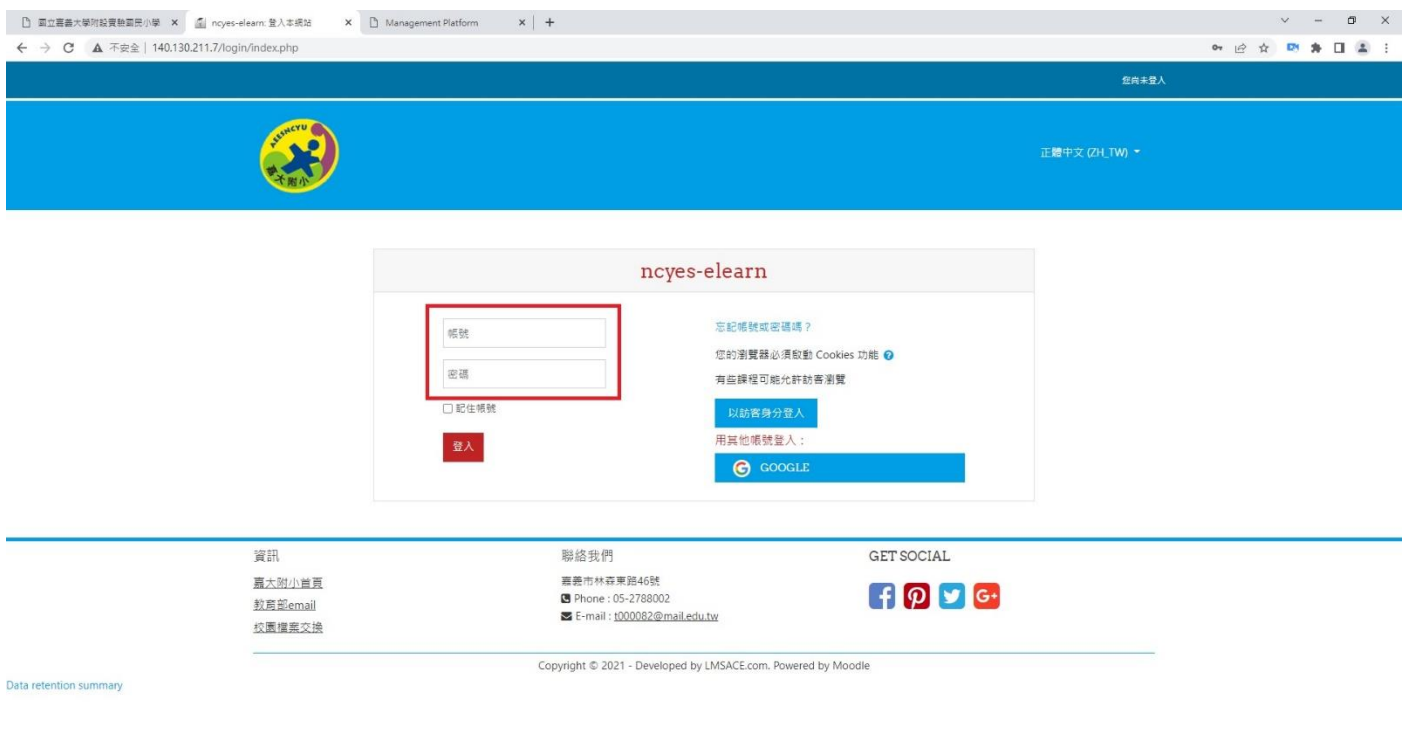

 $\mathbb{R}$ 

**II A B B Q E M Ø** 

# 4. 進入平台點選課程。(以下為範例,確切上課節次以課表為主)

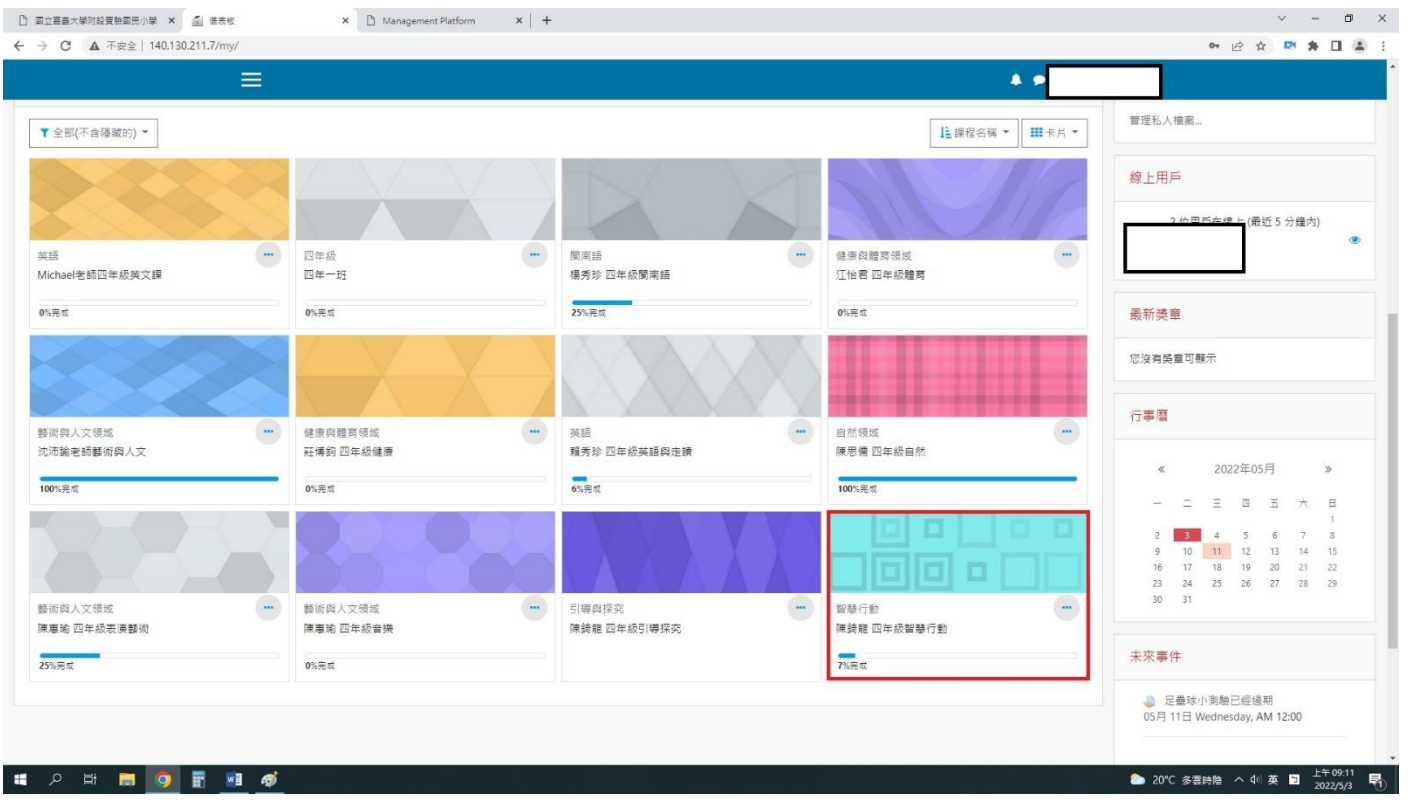

#### 5.進入老師課程,點選連結進入會議室

(以下操作介面為 google meet 版-桌機、筆電版)

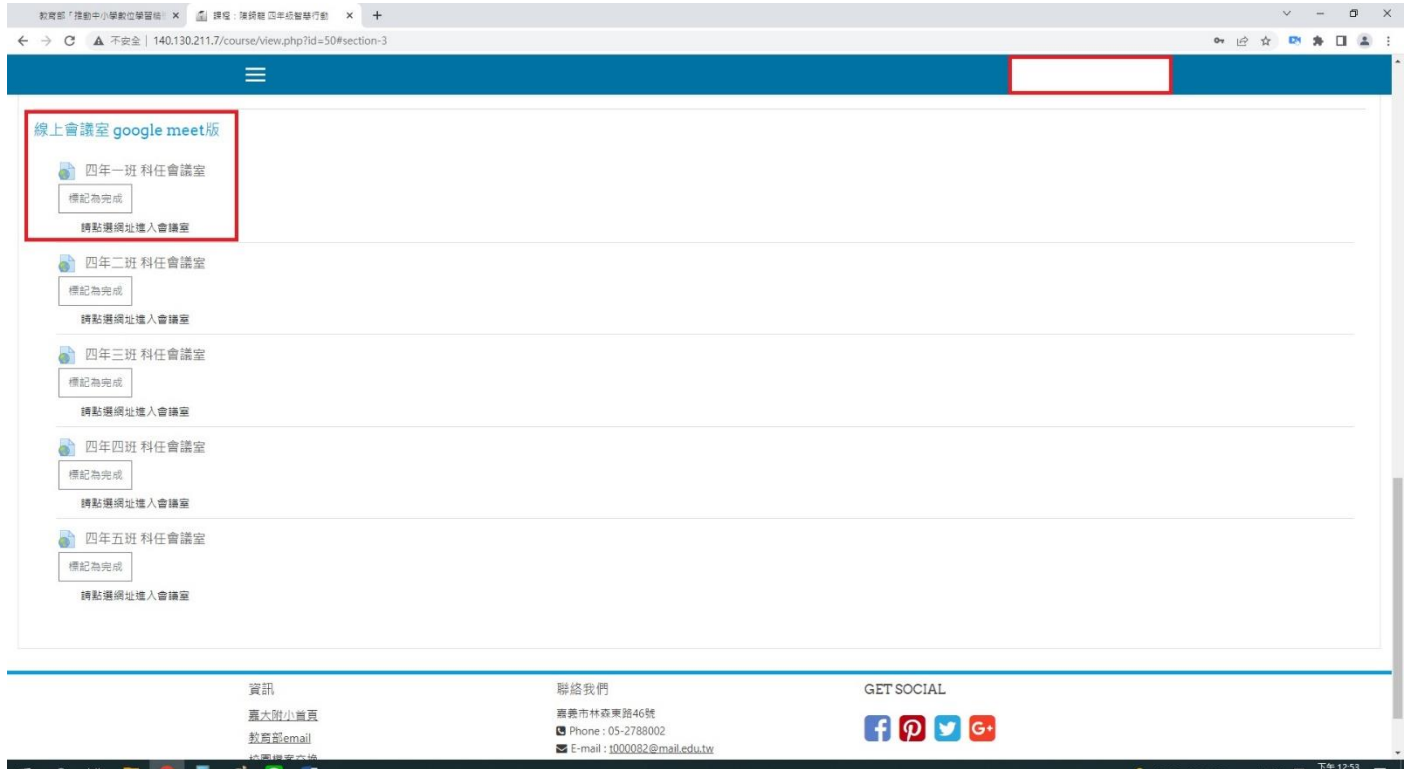

6.進入會議室前,會先連動於登入 google 帳號頁面。

(若低年級孩子沒有 google 帳號,可以請家長協助登入,謝謝)

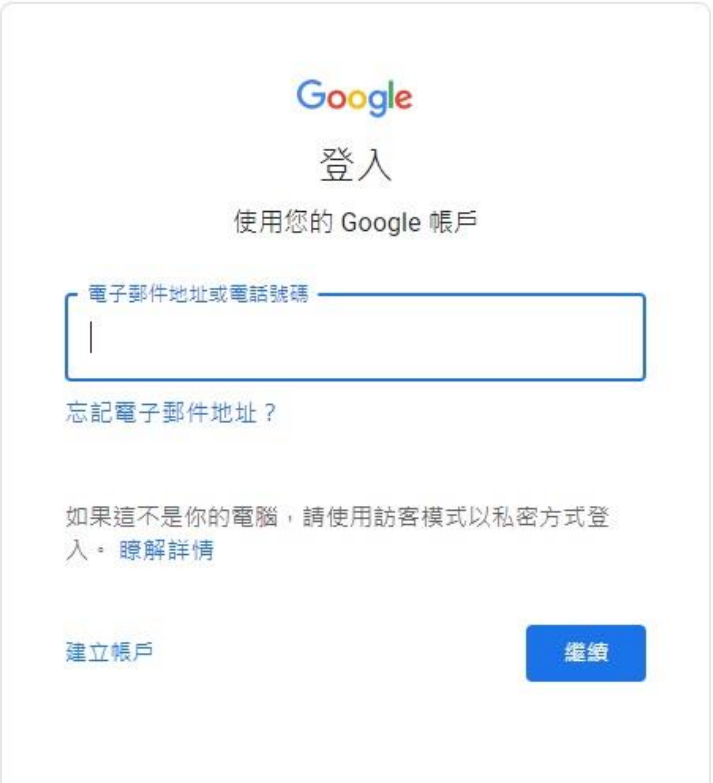

### 7. 登入之後,就會看到進入會議室的地方,再點加入會議室即可

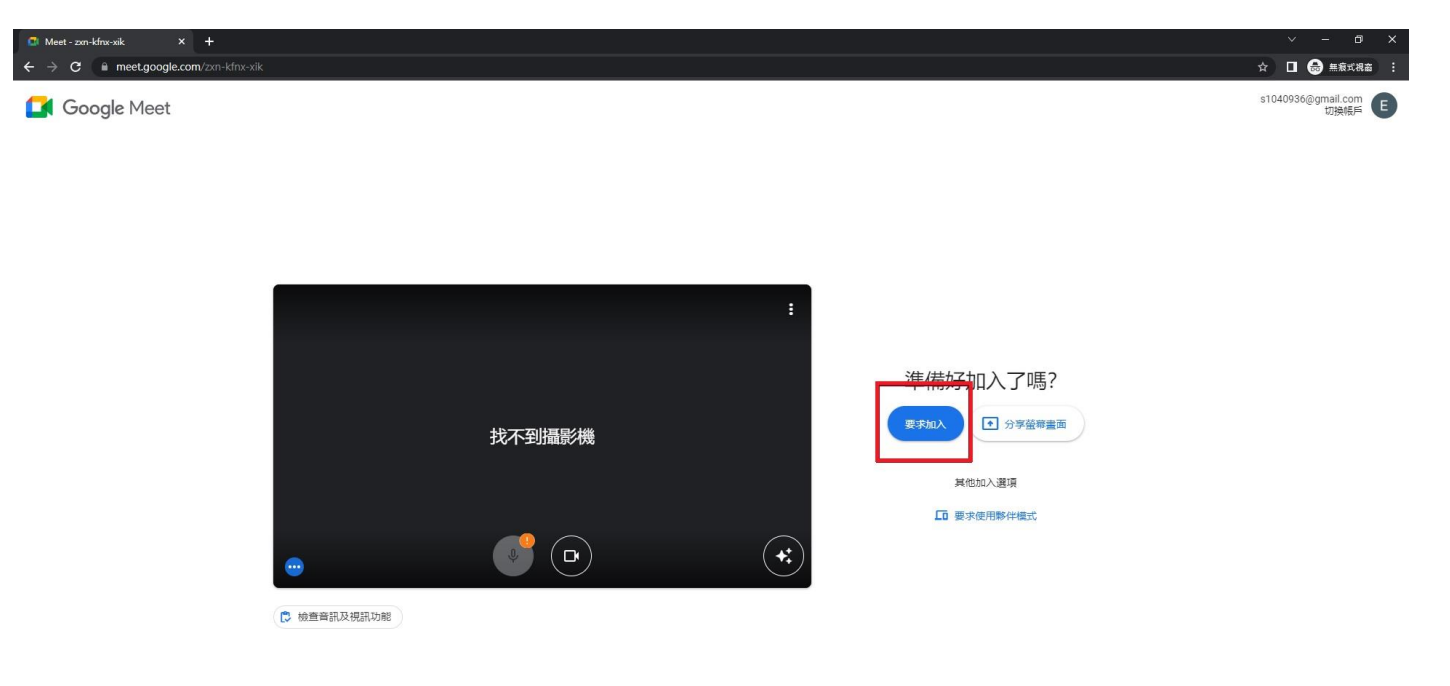

**II A B B Q F Q M &** 

 $\mathbb{R}$ 

### 8.進入會議室的畫面如下,這樣你就能專心上課囉

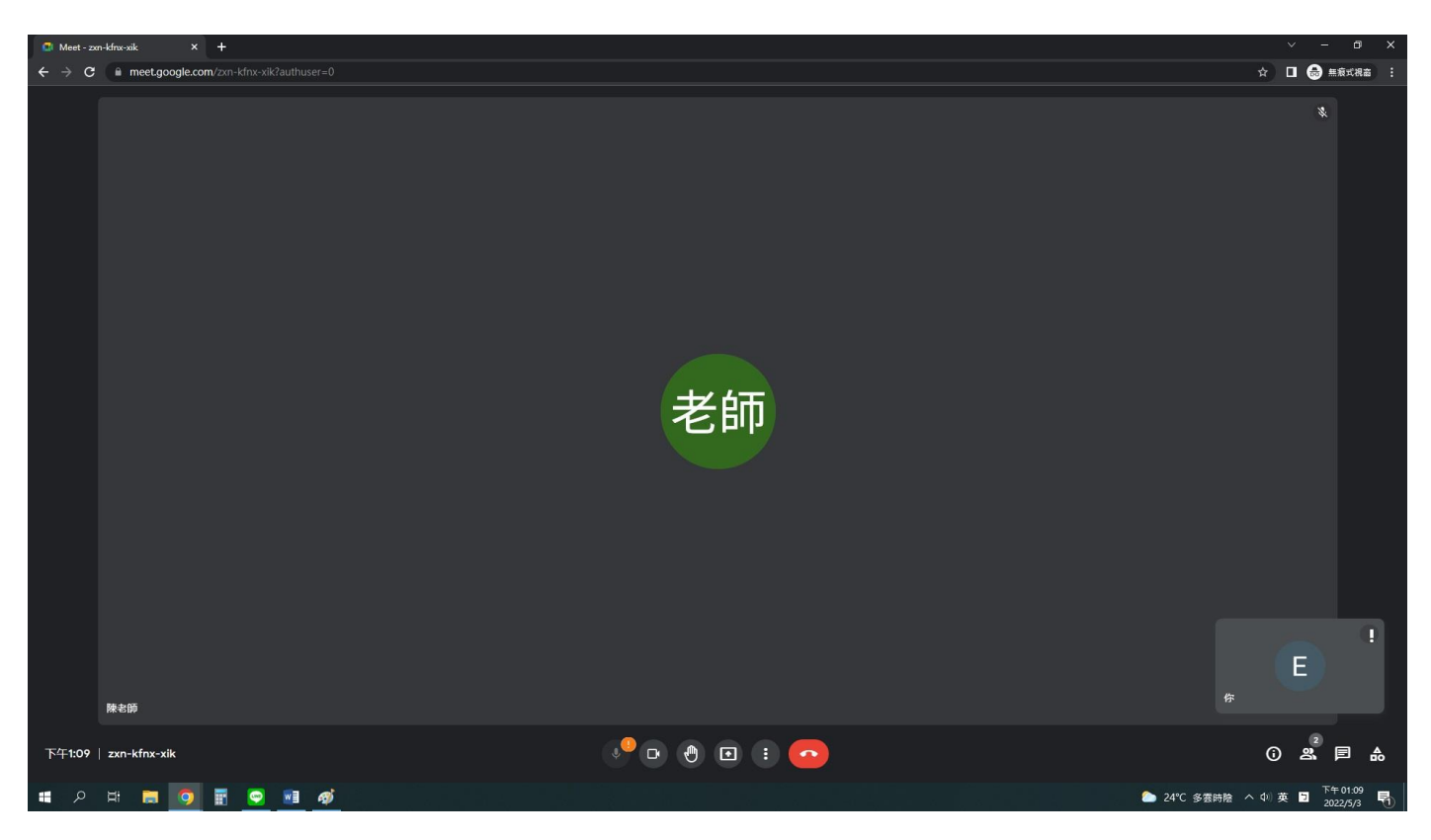

9.進入會議室後,請注意相關網路禮儀。

(麥克風請先關閉;不隨意在聊天室打字聊天。)

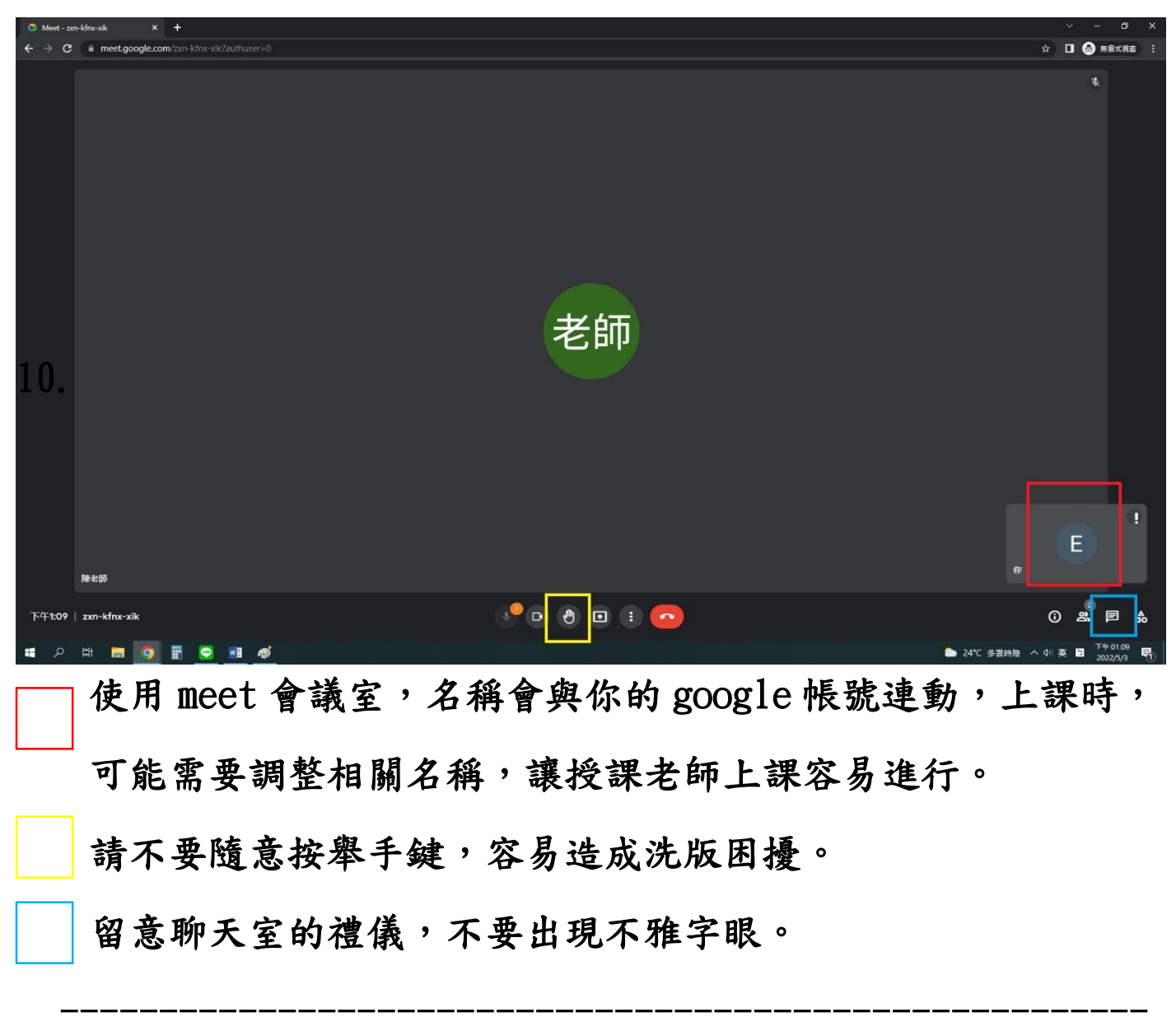

11. 請先下載相關 app, 附上相關 QR code 連結

(以下操作介面為 google meet 版-平板載具版)

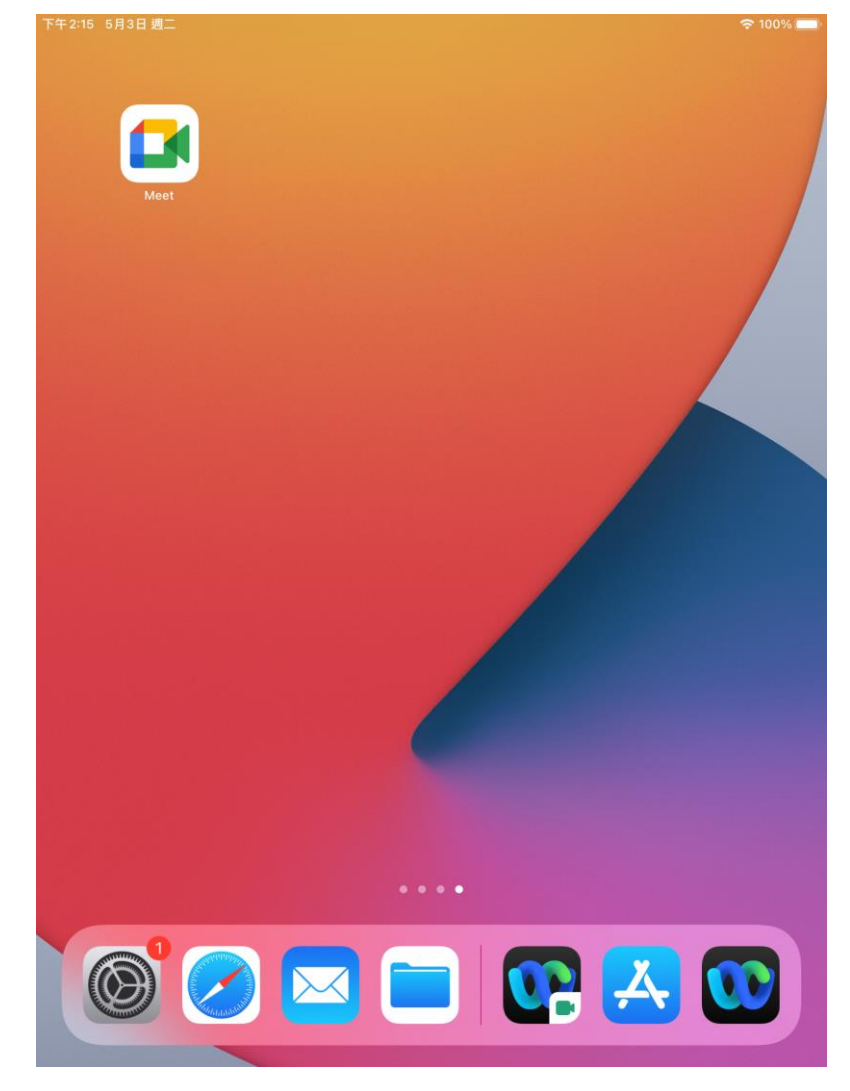

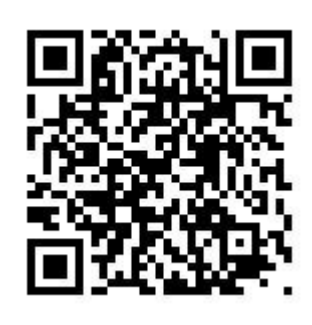

## 12. 按照 1-5 步驟,點選進入會議室

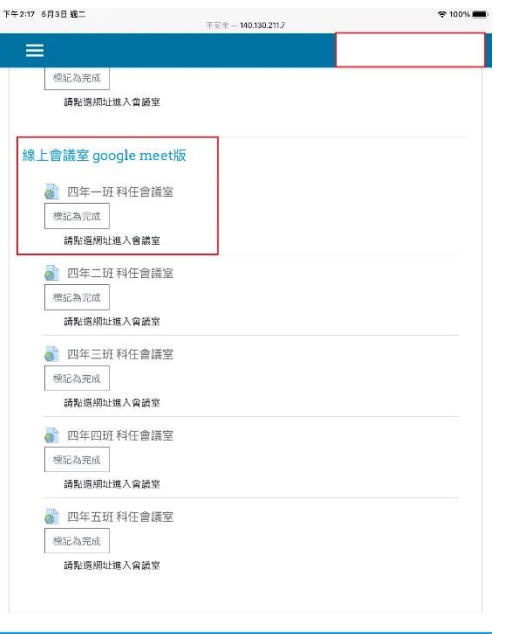

資訊 聯絡我們 GET SOCIAL 13. 若已經下載好相關 app,系統會直接連結過去。

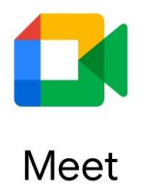

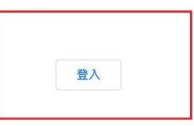

14. 進入會議室前,會先連動於登入 google 帳號頁面。

(若低年級孩子沒有 google 帳號,可以請家長協助登入,謝謝)

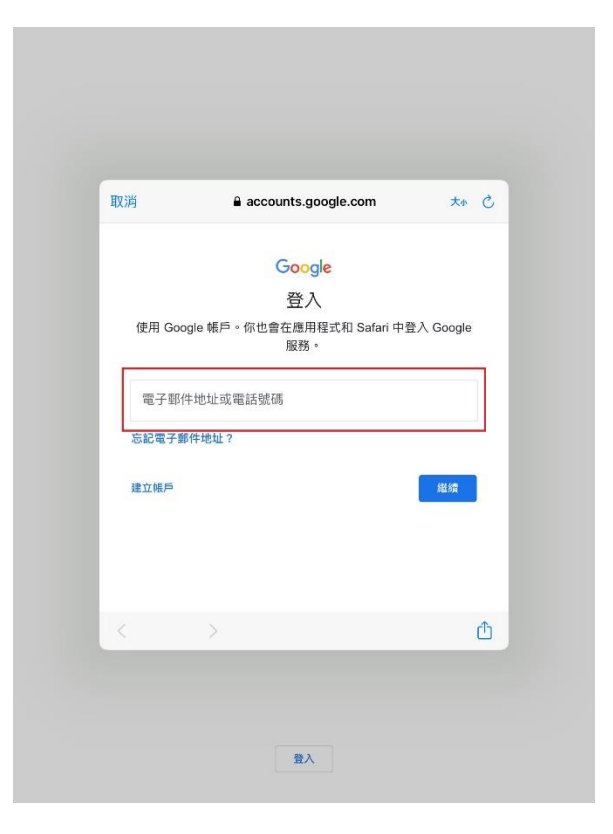

15. 登入後,就會看到進入會議室的地方,再點加入會議室即可

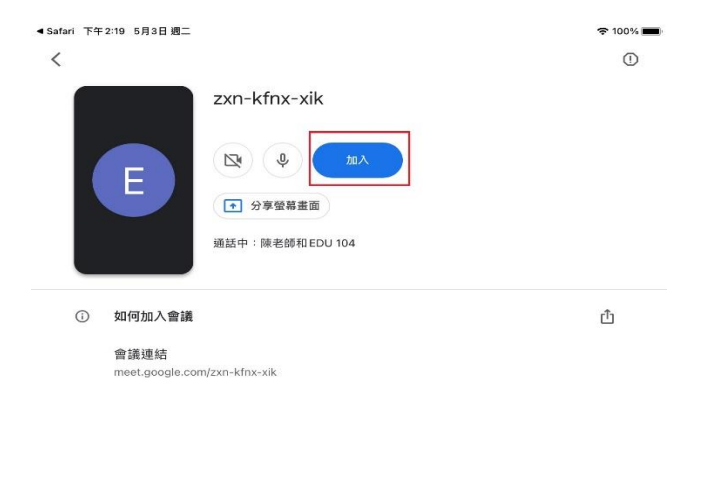

加入會議時使用的帳戶<br>
51040936@gmail.com (切換)

16. 進入會議室後,請注意相關網路禮儀。

(麥克風請先關閉;不隨意在聊天室打字聊天。)

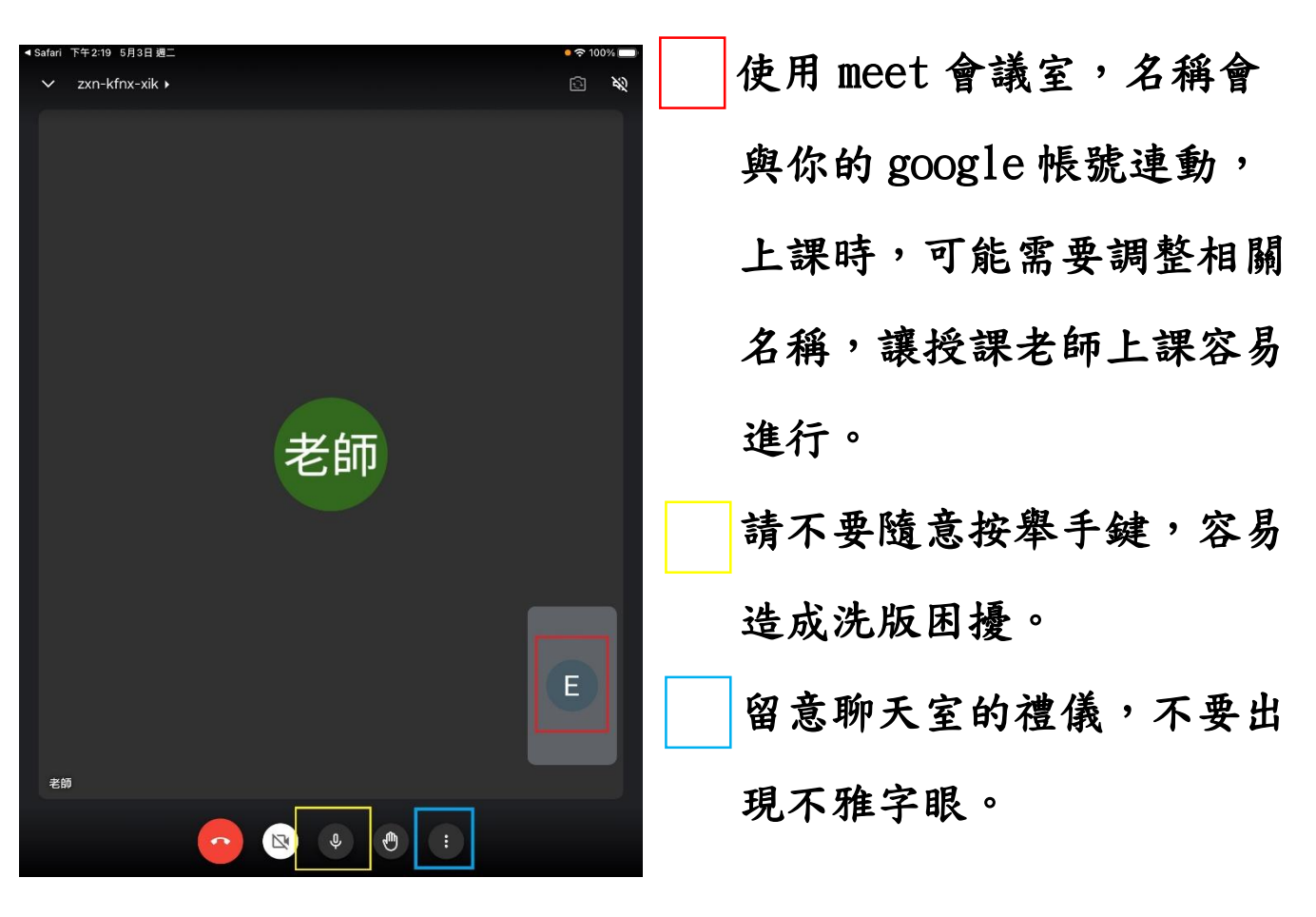